# **GaP Grant & Projects Quick Start Guide**

## Before You Begin

There's a Quick Costing function to provide a rough idea of your project costings, for internal use only, to help you establish indicative costs for your activity

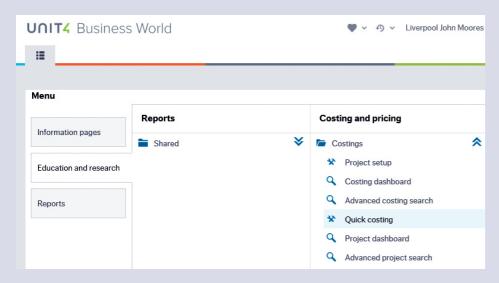

- You will need to decide on the name of your project and a basic description of your aims
- Who is funding the project, how much do you need and when are the deadlines
- Establish who will be part of the project team staff and students
- Work out what other resources are needed to complete the project
- ▶ Use Project Setup and Costings to establish more detailed project pricing
- Speak to RIS/Faculty support teams/colleagues for advice and guidance before you begin

#### **GaP GRANT** & PROJECTS

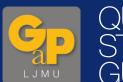

QUICK START GUIDE SPEAK TO RIS/FACULTY SUPPORT TEAMS/ COLLEAGUES FOR ADVICE AND GUIDANCE BEFORE YOU BEGIN

## Top Tips

- You should use Chrome or Internet Explorer but GaP will work on most browsers
- ▶ Use your mouse to click **Add** and use **Tab** key to move along a line
- Go to Education and research, Costings and select Project setup to start a new project

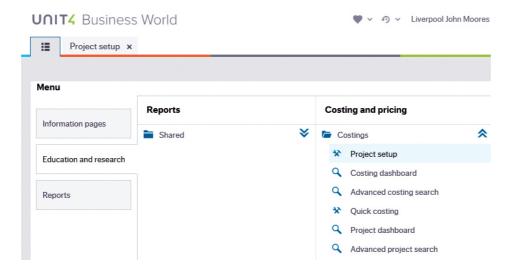

- Use the **space bar** to reveal the drop down list of choices, or begin typing what you are looking for
- ▶ Blue highlighting indicates which line is active
- ▶ Enter information into the white fields, fields which cannot be edited are grey

| The system will automatically generate the GaP No. when you click Save.  Lookup  GaP No.  [NEW] | Project     | Project Information       | Peer Review      | In Kind & Funders      | Faculty | Project Management |
|-------------------------------------------------------------------------------------------------|-------------|---------------------------|------------------|------------------------|---------|--------------------|
| GaP No.  [NEW]                                                                                  | The s       | system will automatically | generate the GaP | No. when you click Sav | e.      |                    |
| [NEW]                                                                                           | Lookup      |                           |                  |                        |         |                    |
|                                                                                                 | GaP No.     |                           |                  | Short title*           |         |                    |
|                                                                                                 | [NEW]       |                           |                  |                        |         |                    |
| Project title *                                                                                 | Project tit | le*                       |                  |                        |         |                    |
|                                                                                                 | ,           | -                         |                  |                        |         |                    |

- If you add a line, for example when you add External Partners for your project, you must complete the fields in that line; you will need to delete the line, if it's not complete, before you can save
- Once the initial fields are complete and you add PI draft to project status your project's GaP reference number will be generated
- Some questions offer a 'Not Known' option so that you can continue completing the form online

GAP WILL WORK ON MOST BROWSERS SUPPORT

Please contact Research and Innovation Services for support finding and applying for external funding:

**(** +44 (0) 151 904 6353

ris@ljmu.ac.uk

@LJMUInnovation@Grants | JMU

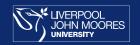

Any fields with 'Not Known' selected will need to be resolved during the Bid Development phase

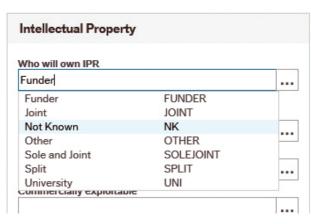

- Do not use the **back button** or arrow at any point as you could lose your work
- Remember to save your progress, a box will appear to show you that your work is saved

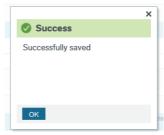

When completing Costings Check Out to edit the document and then Check In when you are happy for others to see your work, documents are checked back in overnight

REMEMBER TO SAVE YOUR PROGRESS

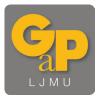

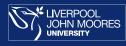

## Setting up a Project

### Basic Outline

Click **New**, at the bottom of the screen

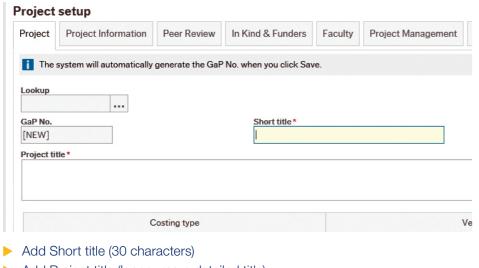

► Add Project title (longer more detailed title)

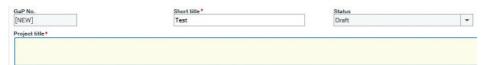

Costing type – click **Add** once, to see **Application** appear

| Project setup ×          |              |      |
|--------------------------|--------------|------|
| Project setup ×          |              |      |
|                          |              |      |
|                          |              |      |
|                          |              |      |
|                          |              |      |
|                          |              |      |
|                          |              |      |
| Costing type             | Version      | Acti |
| Costing type Application | Version<br>1 | Acti |

Principal Investigator – click Add and enter your surname or employee number in Employer number field and then tab to add your details and click OK

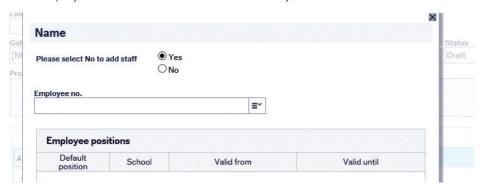

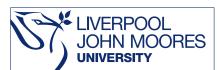

Lead Funder only – **Add** and click space to see drop down list or begin typing the name of the main funder, funding organisation or business/organisation. If your funder isn't there, use the Funder not in GaP option

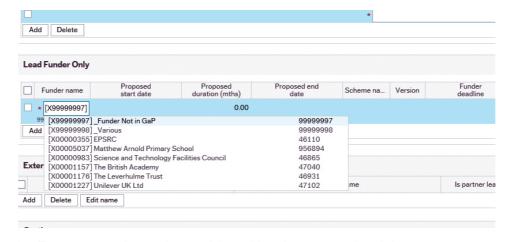

Enter proposed start date and then either the proposed end date or duration of project

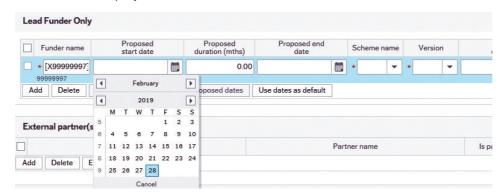

Complete Funder Deadline, or use project start date

| F               | under nam |    | F .  | ropo<br>tart o | sed<br>late |    |    |    | Proposed<br>uration (mths) | Proposed end date  |     | Scheme name    | Version      | Funder<br>deadline  | Currency     | Price limit<br>currency | Price limit<br>amount | Lead Fur |
|-----------------|-----------|----|------|----------------|-------------|----|----|----|----------------------------|--------------------|-----|----------------|--------------|---------------------|--------------|-------------------------|-----------------------|----------|
|                 | X000012:  | 04 | 03/2 | 019            |             | Ê  |    |    | 12.00                      | 03/03/2020         |     | ■ Industry F = | * V1 - 201 ▼ |                     | GBP          | GBP                     | 0.00                  | ✓        |
| 4               | 7102      | 4  |      | M              | arch        |    |    | Þ  |                            |                    |     |                |              |                     | Sterling Pou | Sterling Pou            |                       |          |
| Add             | d Delete  | 4  |      | IN             | aron        |    | _  | 4  | proposed dates             | Use dates as defau | ılt |                |              |                     |              |                         |                       |          |
|                 |           | 4  |      | 2              | 025         |    |    | þ. |                            |                    |     |                |              |                     |              |                         |                       |          |
|                 |           |    | М    | W              | Т           | F  | s  | S  |                            |                    |     |                |              |                     |              |                         |                       |          |
| External partne |           | 9  |      |                |             |    | 1  | 2  |                            |                    |     |                |              |                     |              |                         |                       |          |
|                 | - 1       | 10 | 3    | 5              | 6           | 7  | 8  | 9  |                            |                    |     |                |              |                     |              |                         |                       |          |
|                 |           | 11 | 10 1 | 1 12           | 13          | 14 | 15 | 18 |                            |                    | P   | artner name    |              | Is partner leading? |              |                         | Funds paid v          | ia       |
|                 |           |    |      |                |             |    |    |    |                            |                    |     |                |              |                     |              |                         |                       |          |
| dd              | Delete    | 12 | 17 1 | 8 19           | 20          | 21 | 22 | 23 |                            |                    |     |                |              |                     |              |                         |                       |          |
| ldd             | Delete    |    |      |                |             | 21 |    |    |                            |                    |     |                |              |                     |              |                         |                       |          |
| Add             | Delete    |    | 24 2 |                |             |    |    |    |                            |                    |     |                |              |                     |              |                         |                       |          |
| Add             | Delete    | 13 | 24 2 | 5 26           |             |    |    |    |                            |                    |     |                |              |                     |              |                         |                       |          |

Add scheme name using the space bar to see drop down menu, if your scheme is not there choose **Scheme Not in GaP** and if you are working on a commercial project choose **Non Scheme** 

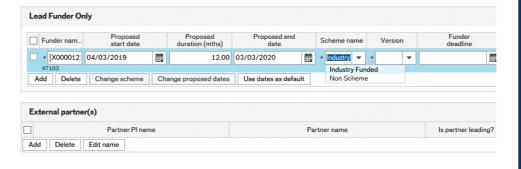

External Partners – add if you are working with any external partners here

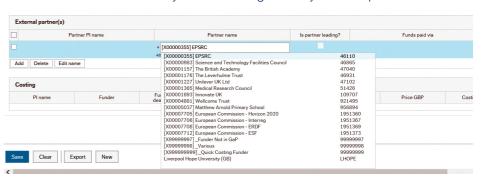

Now go to the next tab − Project Information, press the space bar in the Project status field and select PI Draft then Save until you see the Pop Up with your GaP Number.

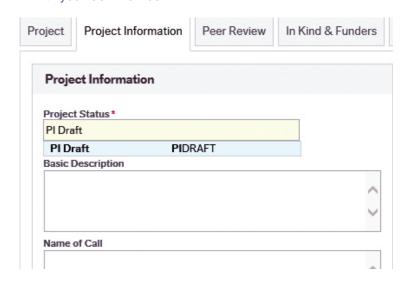

#### ▶ User Guide

For more detailed information on how to use the GaP software system a User Guide is available via the Staff Pages of the LJMU website, within Research and Innovation Services.

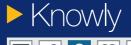

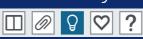

On every screen of the software system, when the Lightbulb Icon in the top right of your screen is blue, you can access additional support information from Knowly.

#### Support

If you haven't yet identified a funder for your idea or project; or need support to find opportunities to secure income from industry please contact Research and Innovation Services:

Call: **0151 904 6353** Email: **ris@ljmu.ac.uk** 

For more general support, questions about the GaP system and for information on how your peers, Finance, RIS and other colleagues are using GaP please email: gap@ljmu.ac.uk and the appropriate department will respond to your request.